# **Schnellinstallation ELV-TimeMaster für Windows**

Komplettsystem "*plus 6"* und Small Business "*plus 6"* 

ELV-TimeMaster lässt sich in wenigen Schritten auf einem PC einrichten. Systemvoraussetzung ist mindestens ein PC mit Betriebssystem ab Windows XP.

Der Anschluss des Erfassungsterminals "*plus 6*" erfolgt in der Regel über einen Netzwerkanschluss. Alternativ kann das Terminal im Offline-Modus betrieben werden. Die Daten werden dann per USB-Memory-Stick (nicht im Lieferumfang enthalten) ausgelesen und übertragen.

Prüfen Sie vor der Installation bitte den Lieferumfang von ELV-TimeMaster. Das System enthält in der Grundversion folgende Komponenten:

- 1 Erfassungsterminal "*plus 6*" 1 CD-ROM für "TimeMaster"
- 1 Stecker-Netzteil (12V/1A) 1 CD-ROM für "Plus 6"
- 
- 
- 2 Packungen Transponder (á 10 Stück)
- 1 Informationsblatt für die Freigabe der Module und Terminals (nicht immer)
- 1 Wartungsvertrag (Blanko)

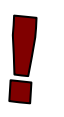

**Die folgenden Installationsschritte 1-5 sind in dieser Reihenfolge zwingend erforderlich!**  (Es werden Administratoren-Kenntnisse vorausgesetzt)

# **Hinweise:**

**Vor der eigentlichen Montage des Erfassungsterminals an dem dafür vorgesehenen Platz, sollte die Inbetriebnahme über das Netzwerkkabel in der Nähe des PCs erfolgen, um so die Funktion der gelieferten Ware zu überprüfen!**  Vor der Installation und Inbetriebnahme der Hard-/ und Software vom "*plus 6*", muss die Zeiterfassung ELV TimeMaster installiert werden. In der Auswertesoftware müssen mindestens zwei Mitarbeiter mit einer Zeitausweisnummer angelegt werden.

## **1. Auswertesoftware installieren**

Die Installation erfolgt in der Regel auf einem Server vom Arbeitsplatz-PC des Sachbearbeiters, der mit TimeMaster arbeiten soll. Der Pfad sollte hier möglichst über einen gemappten Laufwerksbuchstaben hinterlegt sein.

Nach dem Einlegen der TimeMaster CD-ROM startet die Installation automatisch, ansonsten rufen Sie bitte auf der CD-ROM das Programm "START32.EXE" auf.

Nach Aufruf des Menüpunktes "ELV TimeMaster 5.x installieren/updaten" können Sie das gewünschte Laufwerk und das Arbeitsverzeichnis frei wählen, hierbei darf kein Leerzeichen im Verzeichnisnamen vorhanden sein.

Standardmäßig wird das Verzeichnis "C:\ELV\TMWIN\" vorgegeben, die Installation sollte jedoch möglichst auf ein Netzwerklaufwerk (Server) erfolgen. Nach dem Bestätigen aller Eingaben werden die Programme in das gewählte Verzeichnis kopiert und schließlich eine neue Programmgruppe mit dem Namen "ELV-TimeMaster" angelegt.

In die Programmgruppe "Autostart" wird die Erfassungssoftware der Hardware "*plus4"* und "*plus5"* eingefügt. Diese kann wieder entfernt werden, sofern nicht zusätzlich diese Terminalmodelle eingesetzt werden.

## **2. ELV-TimeMaster Auswertung starten**

Der Start der Auswertesoftware erfolgt über das Symbol "Auswertung" in der Programmgruppe von ELV-TimeMaster. Beim ersten Aufruf des Programms lautet das Passwort "TM", die Eingabe muss in Großbuchstaben erfolgen. Bei vorliegendem Netzwerkmodul wird der User "MASTER" mit Passwort "TM" verwendet. Für den Betrieb des Erfassungsterminals ist nun zwingend erforderlich, dass Mitarbeiter im Personalstamm angelegt und diesen Zeitausweise zugewiesen werden.

## **3. Mitarbeiter anlegen und Transponder anmelden**

Über die Funktion "Personal" im Menü "Stammdaten" müssen mindestens zwei Einträge angelegt werden. Betätigen Sie hierzu jeweils die Schaltfläche "Zufügen" und tragen Sie die Personalnummer und die Nummer des Transponders ein. Beenden Sie die Eingabe anschließend durch Betätigen der Schaltfläche "Ok" und beantworten Sie die Frage nach einer sofortigen Aktualisierung der Terminaldaten mit "Ja".

# **4. Erfassungsterminals** *"plus 6" plus 6* **installieren**

Für die Inbetriebnahme des Erfassungsterminals "*plus 6"* wird ein ausführliches Handbuch mitgeliefert, dieses ist zwingend zu beachten. Nachfolgend werden lediglich die wichtigsten Punkte beschrieben. Weitere aktuelle Informationen, sowie das Handbuch finden Sie ebenfalls unter www.elv-zeiterfassung.de/plus6-faq

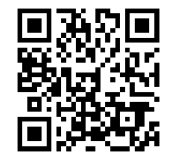

## **4.1 Software für die Kommunikation (Erfassungsserver) installieren**

Die Installation der "plus 6" Erfassungssoftware erfolgt in der Regel auf einen Netzwerk-Server, auf dem auch die vorherige Auswertung installiert wurde, da dieser immer eingeschaltet ist. Nach dem Einlegen der "*plus 6"* CD-ROM erscheint automatisch ein Auswahlmenü, ansonsten starten Sie bitte auf der CD-ROM das Programm SETUP.EXE und folgen den Anweisungen. Die Installation muss zwingend mit lokalen Administratoren-Rechten (nicht Domain-Admin) ausgeführt werden. Weitere Informationen hierzu finden Sie in dem "plus 6"-Handbuch, Kapitel 4. Die Installation befindet sich anschließend unter "C:\Programme\ELV\TimeMaster Erfassung" bzw. "C:\Programme (x86)\ELV\TimeMaster Erfassung".

- 
- 
- 1 Wandhalterung mit Montagezubehör 1 Handbuch (A4 Kurzanleitung für TimeMaster)
- 1 Netzwerkkabel (Cat. 5) 1 Handbuch (A4 für das Erfassungsterminal plus6)

#### **4.2 Starten des TimeMaster SystemManagers**

Im Hintergrund läuft künftig ein Erfassungsserver als Dienst für die Kommunikation mit dem "*plus 6"*. Zusätzlich wurde das Programm "SystemManager" installiert. Hiermit wird der Erfassungsserver und das "phus 6" konfiguriert. Außerdem werden alle gefundenen Hardwareterminals und Erfassungsserver aufgelistet. Der Aufruf erfolgt über das Desktop-Symbol "TimeMaster SystemManager".

Folgende Einstellungen sind zwingend zu kontrollieren oder vorzunehmen

- Programmpfad zur Auswertesoftware ELV-TimeMaster unter Extras/Programmpfade (Kapitel 5.5.2) Bei Auswertedaten im Netzwerk: Angabe als UNC-Pfad (\\Server\Pfad\) und nicht als gemapptes Laufwerk!
- Freigabe des Terminals unter Extras/Terminal-Freigabe (Kapitel 5.5.3)
- Port-Freigaben für eine Firewall (ein- und ausgehend)
- Port 1900: SSDP-Broadcast-Nachrichten (zur ersten Erkennung im Netzwerk ohne zugeordneter IP-Adresse)
- Ports 52128, 52129 und 52130: IP-Nachrichten (zur Kommunikation auf IP-Ebene)

Es darf auf keinem weiteren PC ein SystemManager/Erfassungsserver installiert sein, ansonsten verbindet sich das "*plus 6"* u.U. mit dem falschen PC. Eine fälschlich vorgenommene oder nicht mehr benötigte *"plus 6"-* Installation sollte durch eine Deinstallation wieder von dem PC entfernt werden.

#### **4.3** *"plus 6" plus 6* **anschließen**

Verbinden Sie das Erfassungsterminal mit dem beiliegenden Netzwerkkabel an einen freien Netzwerkanschluss. Sofern kein "PoE" (Power over Ethernet, Stormversorgung über Netzwerk) vorliegt, muss das Terminal zusätzlich mit dem beiliegenden Netzteil an eine 230-Volt-Steckdose angeschlossen werden.

Sofern das Gerät nicht über das Netzwerk angeschlossen ist, also offline betrieben wird, müssen die Stammdaten mit dem Programm TimeMaster-Terminal-Datenabgleich auf das Terminal per USB-Stick hochgeladen werden. In dem Fall lesen Sie bitte im Handbuch Kapitel 7

Nach dem Startvorgang verbindet sich das Terminal automatisch mit dem Erfassungsserver und erhält binnen weniger Minuten die für den Betrieb erforderlichen Daten.

Eine erfolgreiche Verbindung erkennen Sie wie folgt:

- Die Uhrzeit am Erfassungsterminal stimmt mit der Uhrzeit des PCs überein. Bei einem Offline-Terminal (ohne Netzwerkanschluss) beachten Sie bitte Kapitel 8.4.3
- Mit dem Transponder eines zuvor in der Auswertung angelegten Mitarbeiters kann eine Zeitbuchung vorgenommen werden, die mit einem kurzem Signalton und der Anzeige "anwesend" oder "abwesend" bestätigt wird.
- Am Terminal unter Menü/Info/Konfiguration (Kapitel 8.6.3) hat das Terminal eine Terminal-ID größer 0 und bei "Erfassungsserver" wird die IP-Adresse des Erfassungsservers angezeigt.
- Am Terminal unter Menü/Info/Systeminfo (Kapitel 8.6.2) wird die Anzahl der "Berechtigten Mitarbeiter" ausgegeben.

## **5. Installation überprüfen und Zeitbuchungen vornehmen**

Nun lassen sich mit den angemeldeten Transpondern Zeitbuchungen vornehmen.

Kurzer Signalton und grüner Ring = OK, langer Signalton und roter Ring = falsch (Buchung abgewiesen). Tasten am Terminal müssen für die Buchung nicht betätigt werden. Lediglich, wenn über Mitternacht gearbeitet wird, muss mit der ersten Geht-Buchung nach Mitternacht die Taste mit dem Geht-Symbol betätigt werden.

Mit dem Menüpunkt "Übernahme" in der Auswertesoftware lassen sich die Buchungen nun in die Auswertung übernehmen und können mit der Funktion "Komplettieren" noch bearbeitet werden. Die Auswertung erfolgt zunächst über die monatliche Saldenliste. (Die automatische Übernahme der Buchungen kann später über "Automatik" eingerichtet werden.)

Für weitere Auswertungen der Daten lesen Sie bitte die ELV-TimeMaster Kurzanleitung.

## **Hotline:** 0491/6008-460

Bei jedem Anruf muss auf jeden Fall die Wartungsvertragsnummer oder Seriennummer genannt werden.

Die Hotline dient in erster Linie dazu, Anwendern mit einem Wartungsvertrag eine schnelle Hilfe zu bieten, außerdem erhalten Wartungsvertragskunden mindestens jährlich ein Software-Update.

Anwender ohne Wartungsvertrag können die Hotline nutzen, wenn Probleme bei der Inbetriebnahme der Hardware auftreten und bei Ausfall der Hardware während der Garantiezeit.

Nach der Installation der Software befinden sich die Kurzanleitung, das gesamte Handbuch und eine Beschreibung aller neuen Funktionen als PDF-Dateien auf Ihrer Festplatte und lassen sich nach der Installation oder später in der Auswertesoftware über den Menüpunkt "Hilfe/Hilfe Allgemein" aufrufen. Außerdem erhalten Sie im Programm zu jedem Menüpunkt eine Online-Hilfe.

Aktuelle Änderungen, die im Handbuch nicht mehr berücksichtigt wurden, sowie weitergehende Hilfestellungen finden Sie auf der Internetseite http://www.elv-zeiterfassung.de/anwender-faq

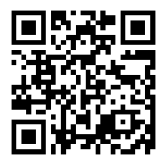